# QUICK CHANNEL MEETING LEDAMOTSMANUAL

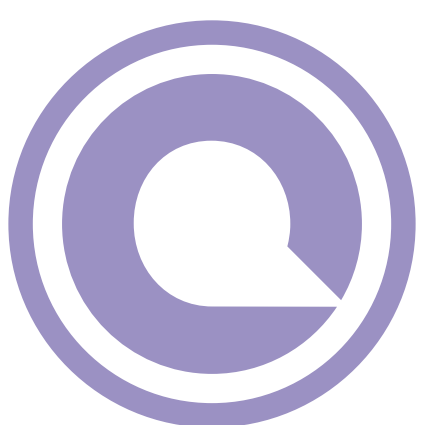

### **Om Meeting**

Quick Channel Meeting är ett webbaserat system för att hantera och dokumentera möten. Godkända enheter är iPad, iPhone/android/smartphone, med gällande operativsystem och webbläsarna Chrome, Firefox, Safari eller Internet Explorer. För att systemet ska fungera optimalt behöver du ha uppdaterat operativsystem och webbläsare till gällande version inför mötet.

### **Logga in till möte**

På projektbilden så ser ni en kortlänk. Börja med att öppna webbläsaren i din surfplatta eller smartphone och fyll i kortlänken för att börja logga in till aktuellt möte i Quick Channel. *Spara gärna addressen som bokmärke i din webbläsare eller genväg.* När du fyller i ditt namn så visas en blå knapp med namn och partibeteckning. Tryck på den för att bekräfta din inloggning.

## **Handuppräckning**

Om din surfplatta eller smartphone är avstängd kan du räcka upp handen. Presidiet kan då lägga in dig som närvarande i systemet.

#### **Vyn**

När du loggat in har du fyra olika knappar på skärmen

- Begära ordet
- Begära replik
- Ordningsfråga
- Ange jäv

Nedanför de fyra knapparna ser du det pågående ärendet och två knappar för att refresha sidan (uppdatera) eller logga ut.

#### **Handuppräckning**

Om din surfplatta eller smartphone är avstängd när du vill begära ordet eller begära replik kan du räcka upp handen. Presidiet kan manuellt lägga in och ta bort talare.

#### **Logga ut och lämna mötet**

Om du behöver lämna mötet innan det är slut klickar du på knappen Logga ut längst ner i bilderna ovan. Då loggas du ut helt ur systemet och din ersättare kan sättas in. När mötet avslutas helt räknas alla ledamöter som utloggade och du kan stänga ner din webbläsare

**OBS!** Om du tappar kontakten med systemet för att din iPad/smartphone stänger av under pågående möte är det bara att logga in igen. Så länge du inte använt knappen Logga ut är du kvar i mötet.

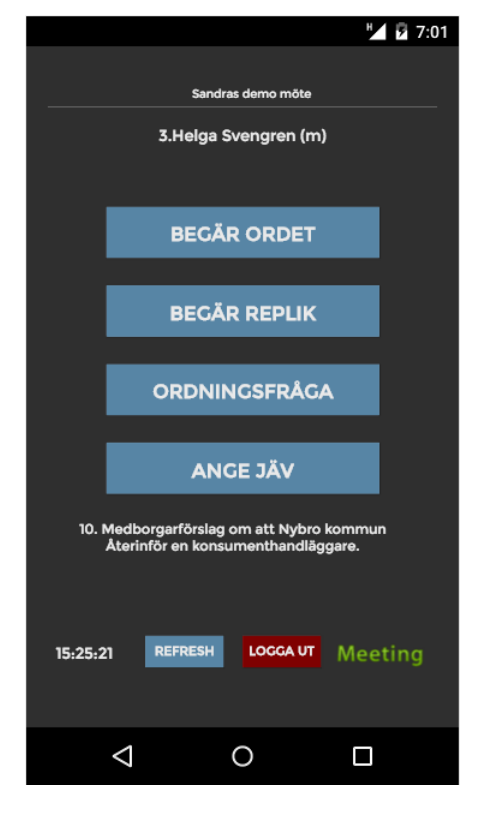

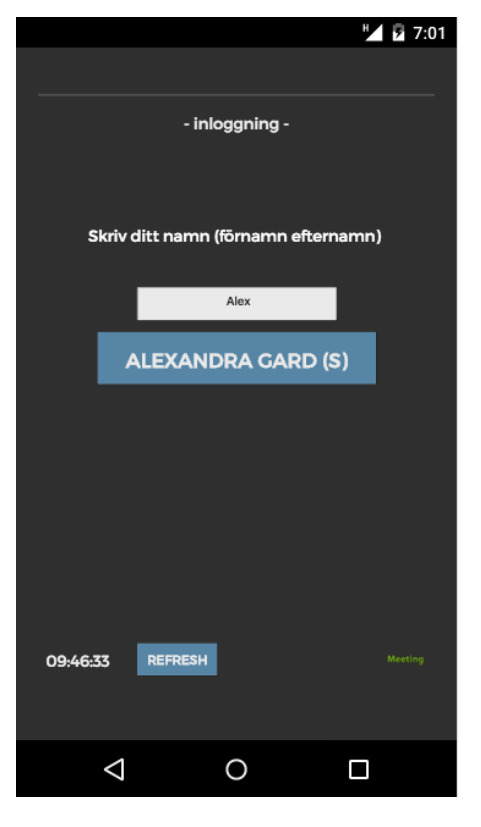

## **Votering**

När votering är aktiv syns det på projektorduken i salen och på din enhet Du röstar genom att klicka på knapparna Ja, Nej eller Avstår. Vartefter ledamöterna röstar syns det i voteringstablån längst fram i salen. När voteringen är klar presenteras en sammanfattning av voteringsresultatet.

## **Ändra din röst**

Klickade du fel? Så länge voteringen pågår och är öppen på din skärm kan du ändra din röst.

#### **Handuppräckning**

Om din surfplatta eller smartphone är avstängd så kan du räcka upp handen. Presidiet kan då lägga in din röst manuellt. Presidiet kan välja att genomföra hela voteringen genom upprop.

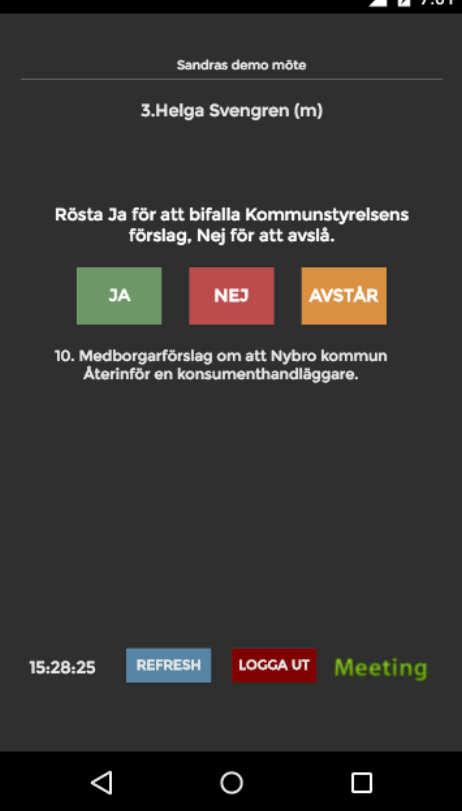